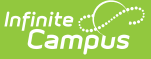

# **Custom GPA Calculation (Ohio)**

Last Modified on 10/21/2024 8:21 am CDT

Step 1 - Create GPA [Calculation](http://kb.infinitecampus.com/#step-1---create-gpa-calculation) | Step 2 - Add the GPA to the School [Calendar](http://kb.infinitecampus.com/#step-2---add-the-gpa-to-the-school-calendar) | Step 3 - Select GPA as GPA [Requirement](http://kb.infinitecampus.com/#step-3---select-gpa-as-gpa-requirement-in-a-graduation-program) in a Graduation Program | Step 4 - Add [Graduation](http://kb.infinitecampus.com/#step-4---add-graduation-program-to-the-student) Program to the Student

One way to create a custom GPA calculation is using a stored procedure, which is a SQL query that is saved for future use. This article describes using a stored procedure provided to Ohio users by Campus to create a custom GPA Calculation.

The stored procedure described in this article is used for calculating GPA for grades 11 and 12.

This article provides only a basic overview of the tools used when creating and using a custom GPA. See the articles linked in each section for more information.

## **Step 1 - Create GPA Calculation**

Tool Search: GPA Calculation

First, create a new GPA [Calculation](https://kb.infinitecampus.com/help/gpa-calculation). Give the calculation a **Name** (such as Grades 11 and 12), select a **Calculation Type** of Weighted GPA and a **Calculation Method** of Use Custom Stored Procedure. Enter the following as the Name of the stored procedure:

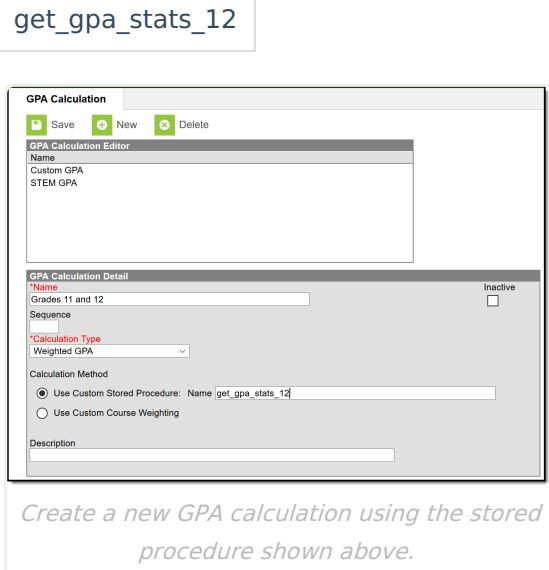

## **Step 2 - Add the GPA to the School Calendar**

Tool Search: Calendar GPA Calculation Setup

Next, select a School and Calendar in the Campus toolbar and select the GPA you just created on

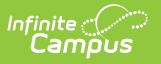

the [Calendar](https://kb.infinitecampus.com/help/calendar-gpa) GPA tool to add it to that school.

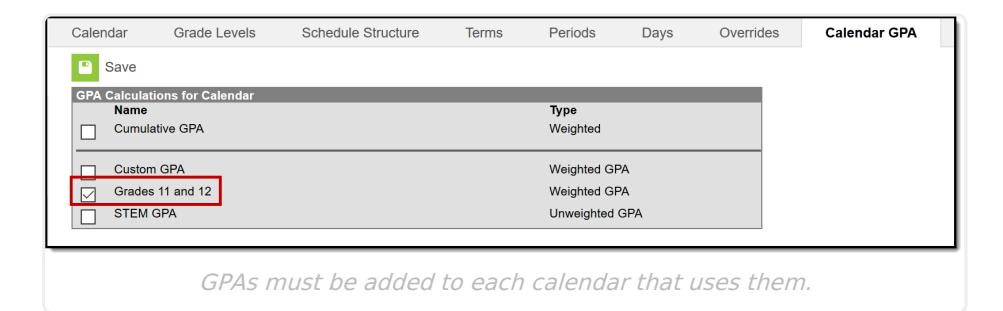

### **Step 3 - Select GPA as GPA Requirement in a Graduation Program**

Tool Search: Graduation Programs

Next, create a [Graduation](https://kb.infinitecampus.com/help/graduation-programs) Program with the GPA you created selected for the GPA [Requirements](https://kb.infinitecampus.com/help/set-gpa-requirements) section.

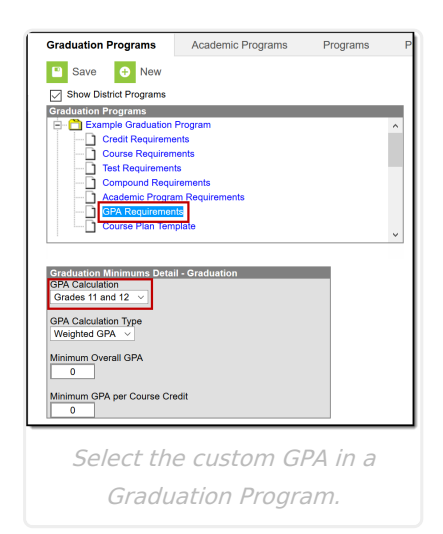

#### **Step 4 - Add Graduation Program to the Student**

Tool Search: Programs

Finally, select the Graduation Program that includes the custom GPA for a student on the [Programs](https://kb.infinitecampus.com/help/graduation-programs-academic-planning) tool in Academic Planning.

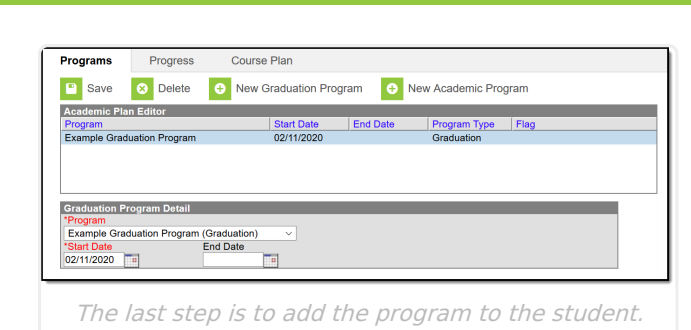

Infinite<br>Campus

Page 3

Copyright © 2010-2024 Infinite Campus. All rights reserved.